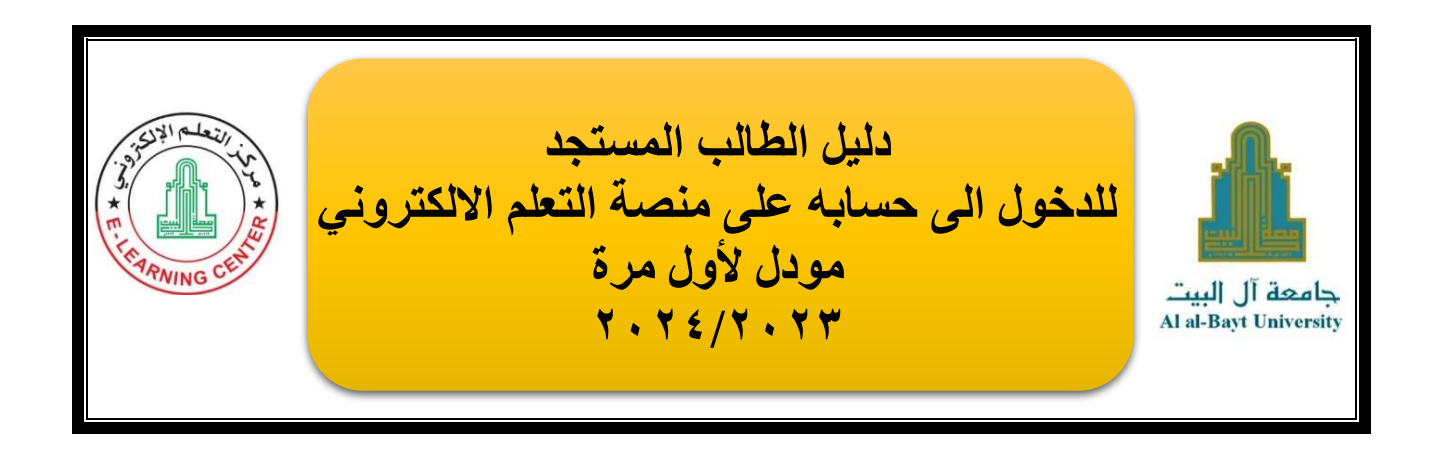

# **عزيزي الطالب المستجد:**

نرحب بك في جامعة آل البيت، بعد قبولك في الجامعة واستكمال اجراءات تسجيلك من دائرة القبول والتسجيل وتثبيت جدولك الدراسي، **سيتم تزويدك برقمك الجامعي وكلمة السر التي تمكنك من الدخول الى بوابة الطالب الخاصة بك** على موقع الجامعة.

للتعرف على كيفية الدخول الى بوابة الطالب الخاصة بك ثم الدخول الى منصة التعلم االلكتروني الخاصة بك اتبع الخطوات التالية:

## **أوال:**

قم بالدخول الى بوابة الطالب الخاصة بك من خالل الدخول الى [موقع الجامعة](http://www.aabu.edu.jo/) ثم من قائمة البوابات ننقر على **"بوابة الطالب"** او النقر على الرابط التالي:

#### <https://student.aabu.edu.jo/nreg/>

ثم قم بكتابة رقمك الجامعي وكلمة المرور التي حصلت عليهم من دائرة القبول والتسجيل كما في الصورة.

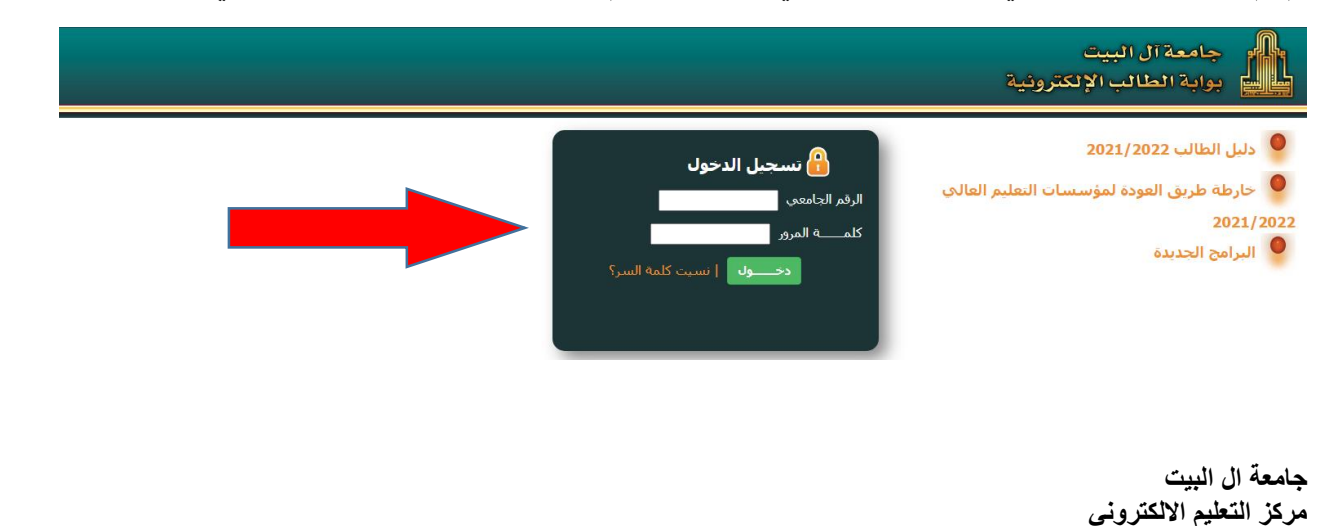

**ثانيا:**

من القائمة الرئيسية في بوابتك، أنقر على <mark>"البريد الالكتروني"</mark> وستظهر لك معلومات البريد الالكتروني الخاص بك والذي ستستخدمه للدخول الى منصة التعلم االلكتروني مودل، والذي يتكون من بريدك االلكتروني وكلمة المرور.

### مالحظة هامة:

اذا وجدت معلومات البريد االلكتروني الخاص بك في هذه الشاشة فارغا فهذا يعني انه لم يتم تخصيص بريد الكتروني لك حتى هذه اللحظة، عليك االنتظار والدخول الى هذه الشاشة في وقت الحق لحين تخصيصه لك من قبل مركز الحاسوب وظهوره على شاشتك.

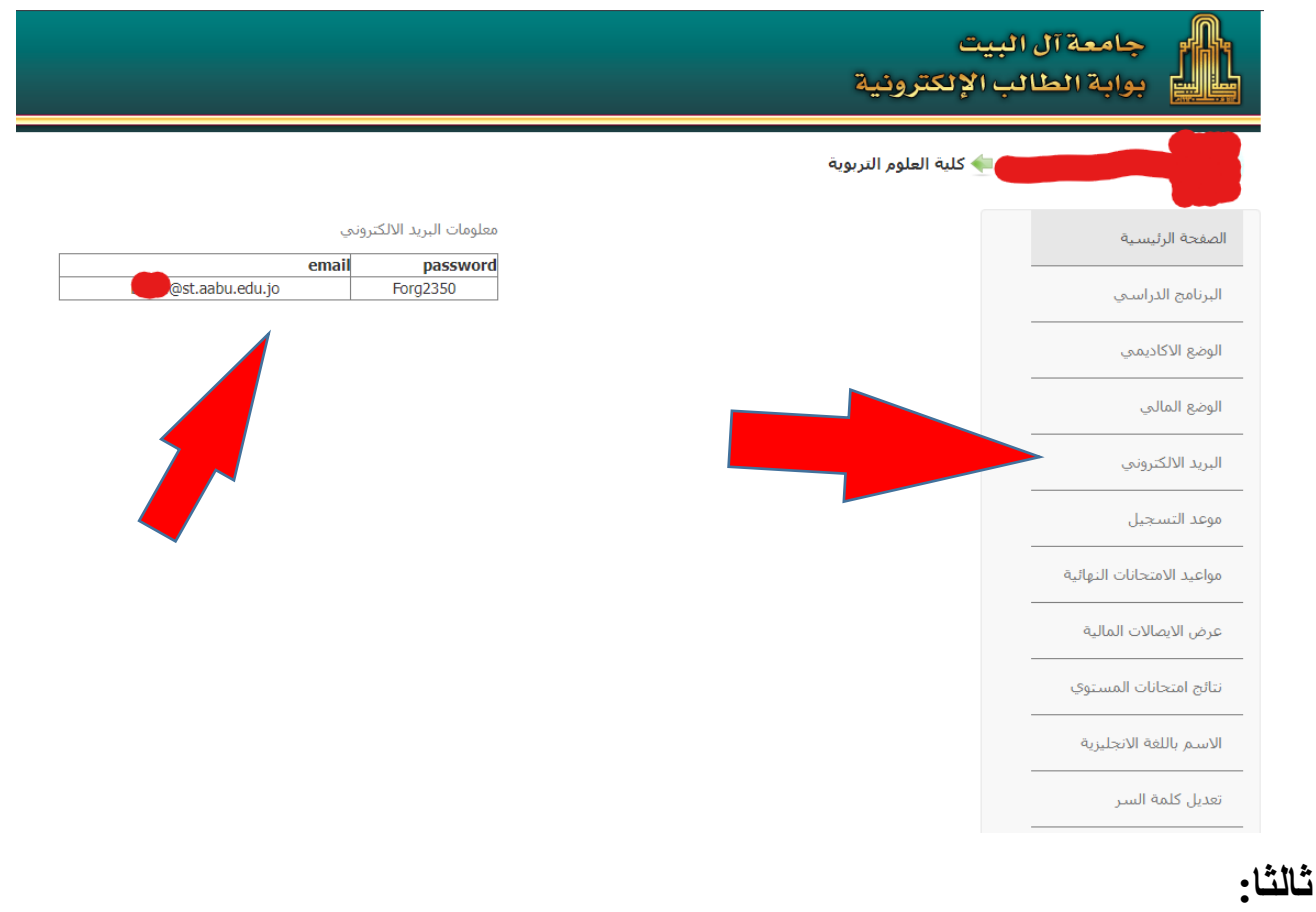

بعد حصولك على معلومات البريد االلكتروني الخاص بك قم بالدخول الى منصة التعلم االلكتروني مودل من خلال الدخول الى <u>موقع الجامعة</u> ثم من قائمة البوابات ننقر على "<mark>منصبة التعلم الالكتروني</mark> <mark>(الفصل الأول)</mark>" او النقر على الرابط التالي:

<https://aabu.site/s2324/>

#### **رابعا:**

للدخول الى حسابك في منصــة التعلم الالكتروني مودل، انقر على <mark>"تسجيل الدخول"</mark> في اعلى الشاشـة كمـا في الصورة.

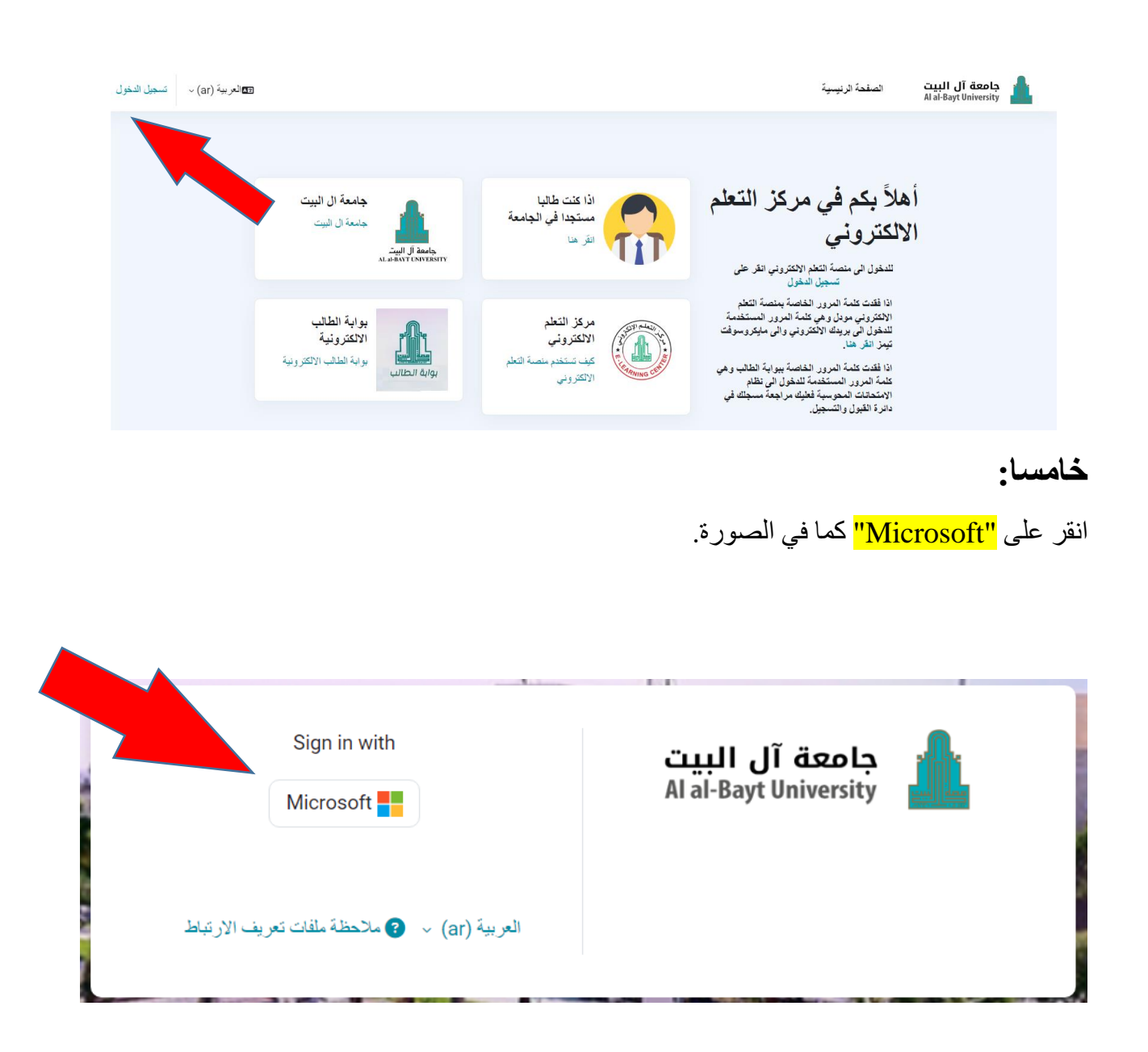

#### **سادسا:**

قم بادخال بريدك الالكتروني الذي حصلت عليه من بوابتك، ثم انقر على <mark>"التالي".</mark>

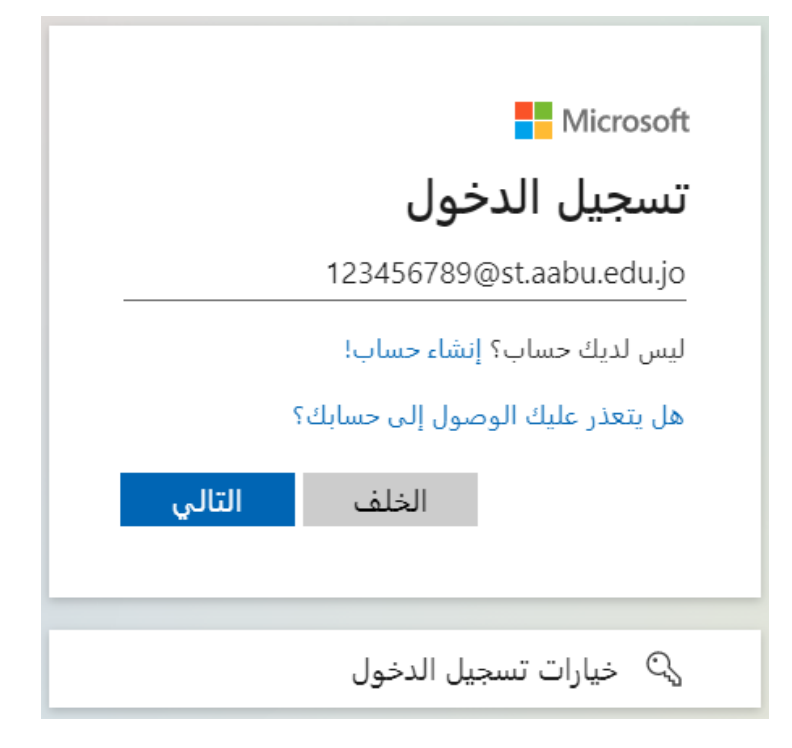

### **سابعا:**

قم بادخال كلمة المرور التي حصلت عليها من بوابتك، ثم انقر على "تسجيل الدخول".

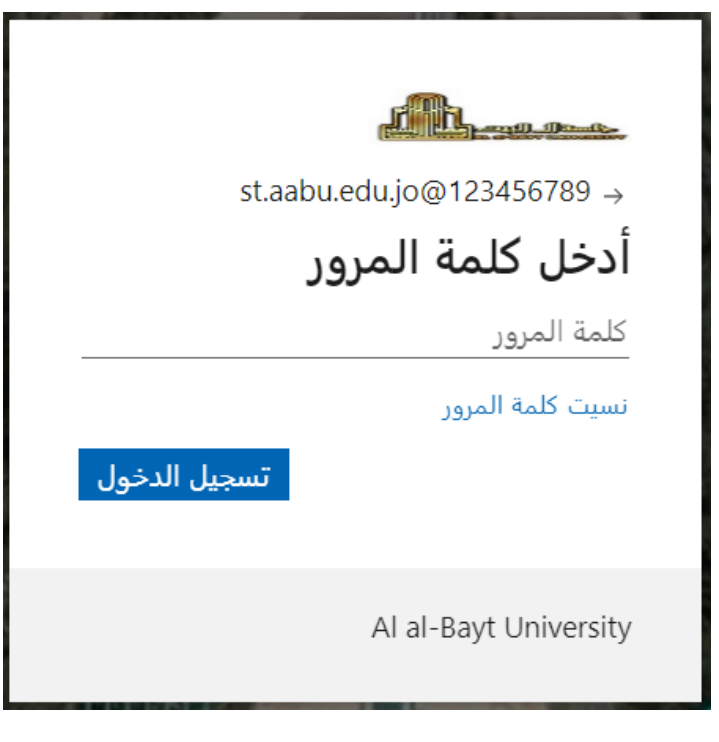

ستظهر لك سَاسَة لتخيير كلمة المرور (<u>هذه الخطوة تُنفذ لمرة واحدة فقط عند أول تسجيل دخول)</u>. هذه السّاسّة تحتوي تلاتة حقول. أدخل كلمة السر التي حصلت عليها في الخطوة رقم 2في الحقل الأول، أدخل كلمة السر. الجديدة في الحقل الثاني ثم أعد كثابتها في الحقل الثالث ثم أنقر. على خبار. **(تسجيل الدخول)**.

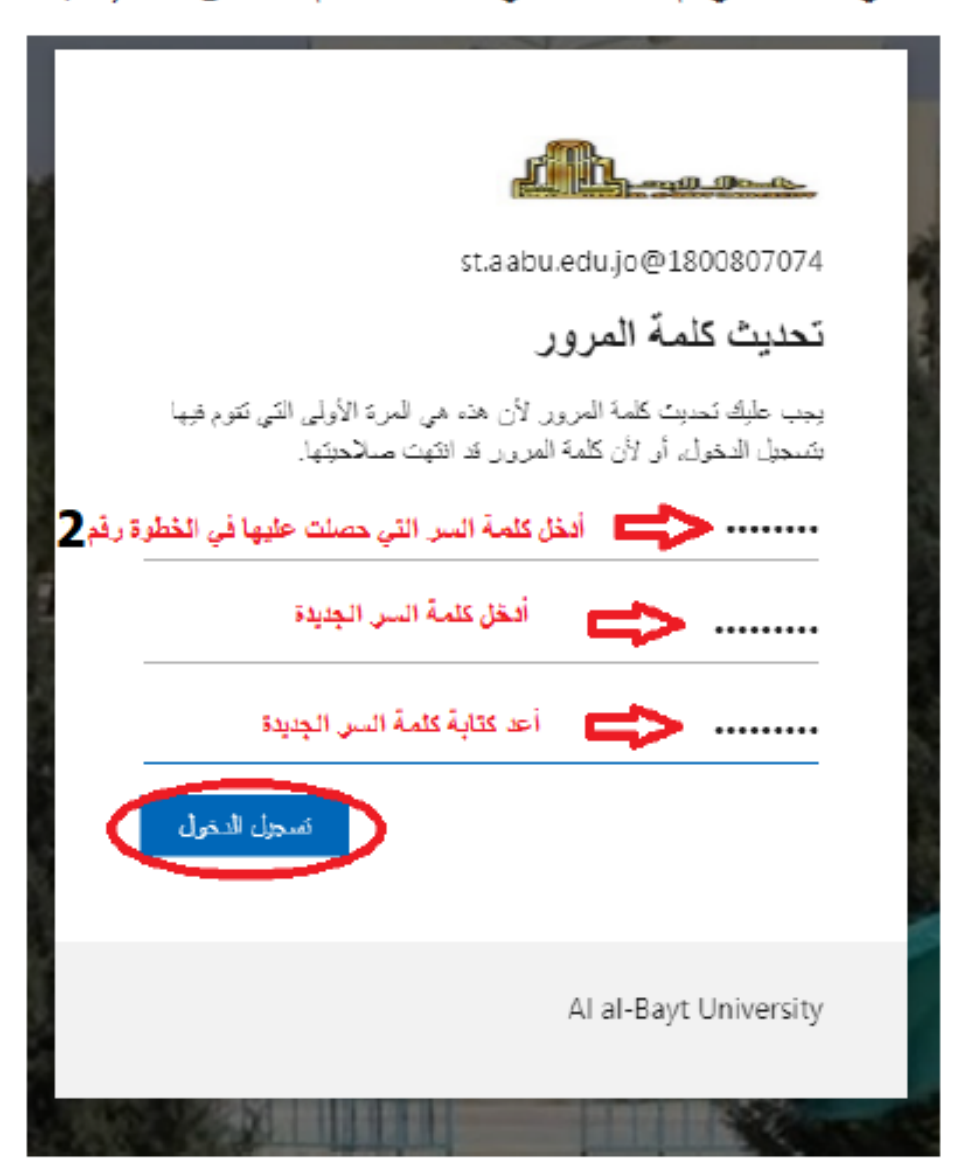

#### **تاسعا:**

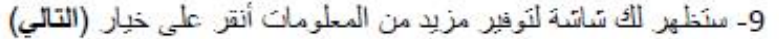

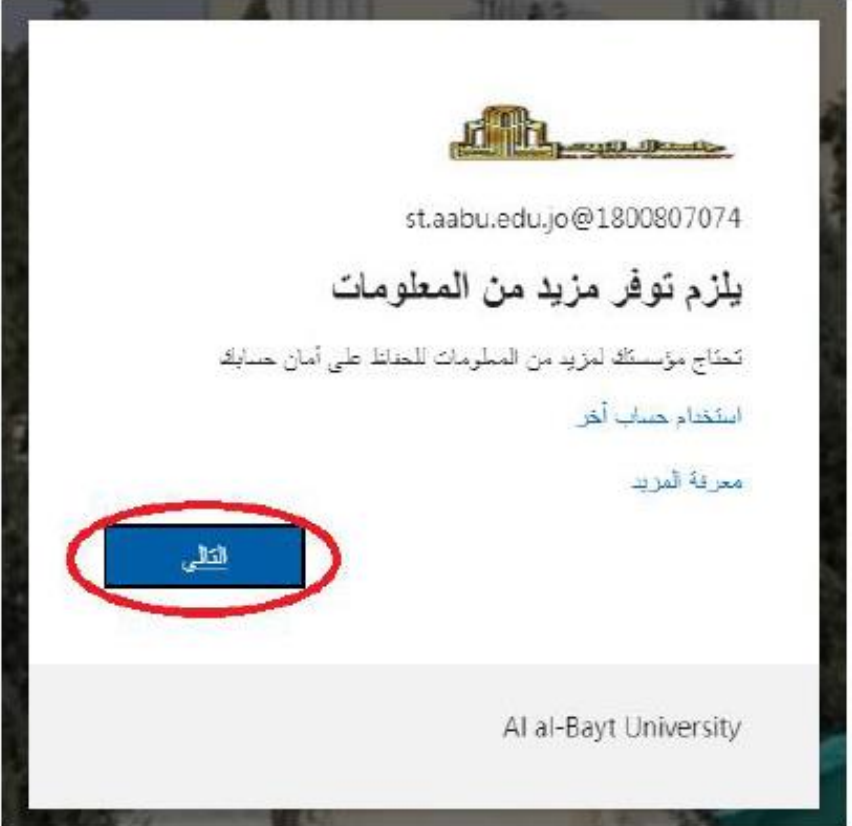

## **عاشرا:**

ستظهر لك سَاسَة لتوتيق البريد الإلكتروني بطريقتين (رقم الهاتف أو بريد إلكتروني بديل) ويمكنك إتمام هذه الخطوة باختيار طريقة واحدة فقط

لاستخدام رقم هاتفك للمصادقة أنقر على خيار (قم بالإعداد الآن) الموجود بجانب الخيار الأول وكما هو مبين في الصورة أدناه.

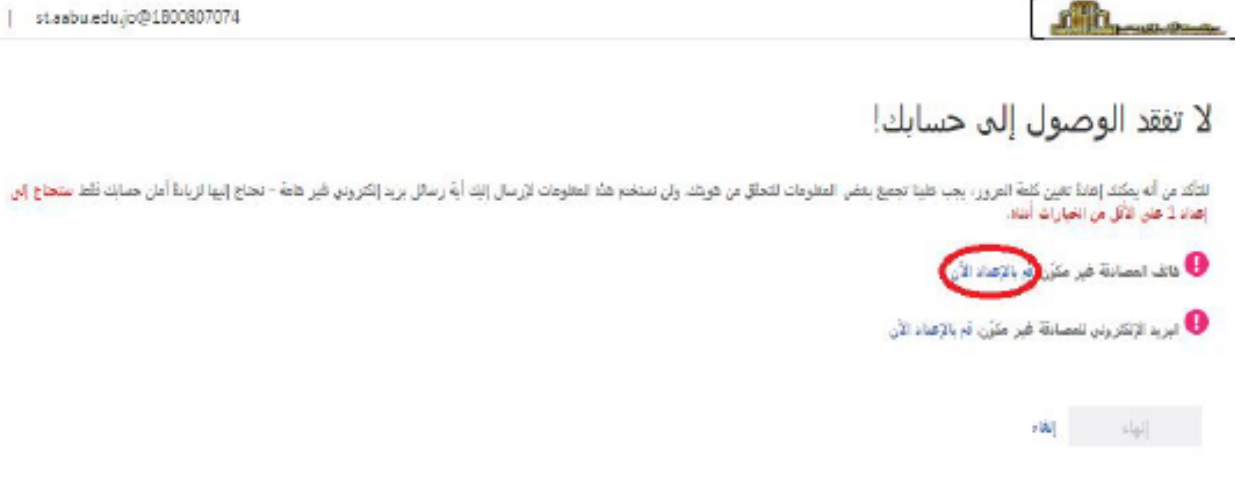

ستظهر لك سَاسَة لإدخال رقم هاتفك، أختر البلد (الأردن) في الحقل الأول تم أدخل رقم هاتفك الخلوي في الحقل الثاني. ثم أنقر على خبار (إرسال رسالة لي).

# لا تفقد الوصول إلى حسابك!

الرجاء التحقُّق من رقَّم هاتف المصادقة الخاص بك أبناه.

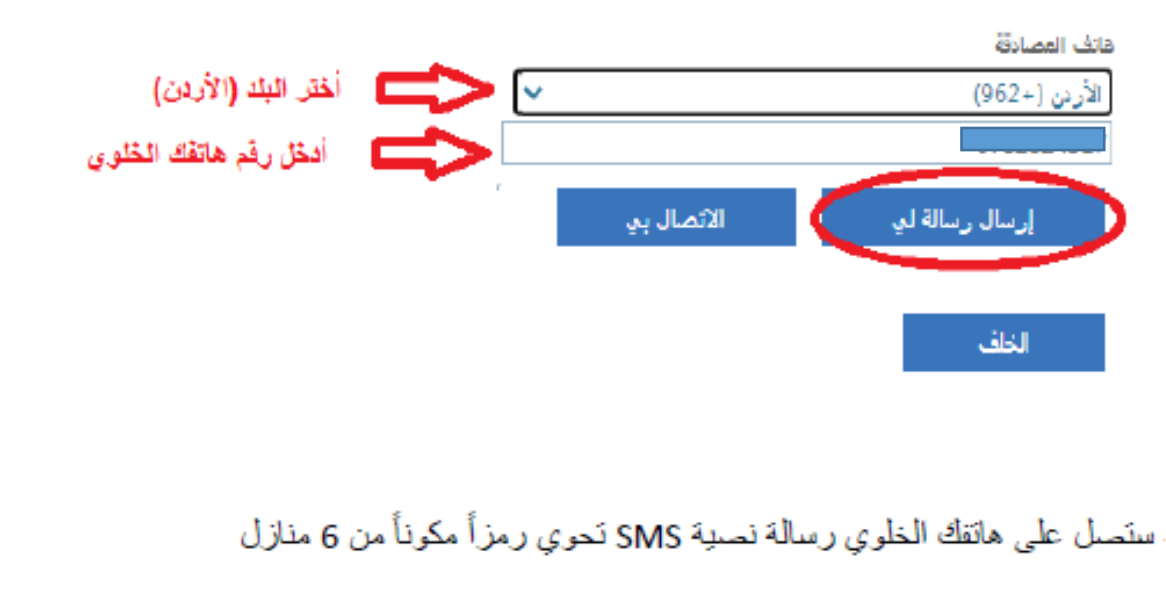

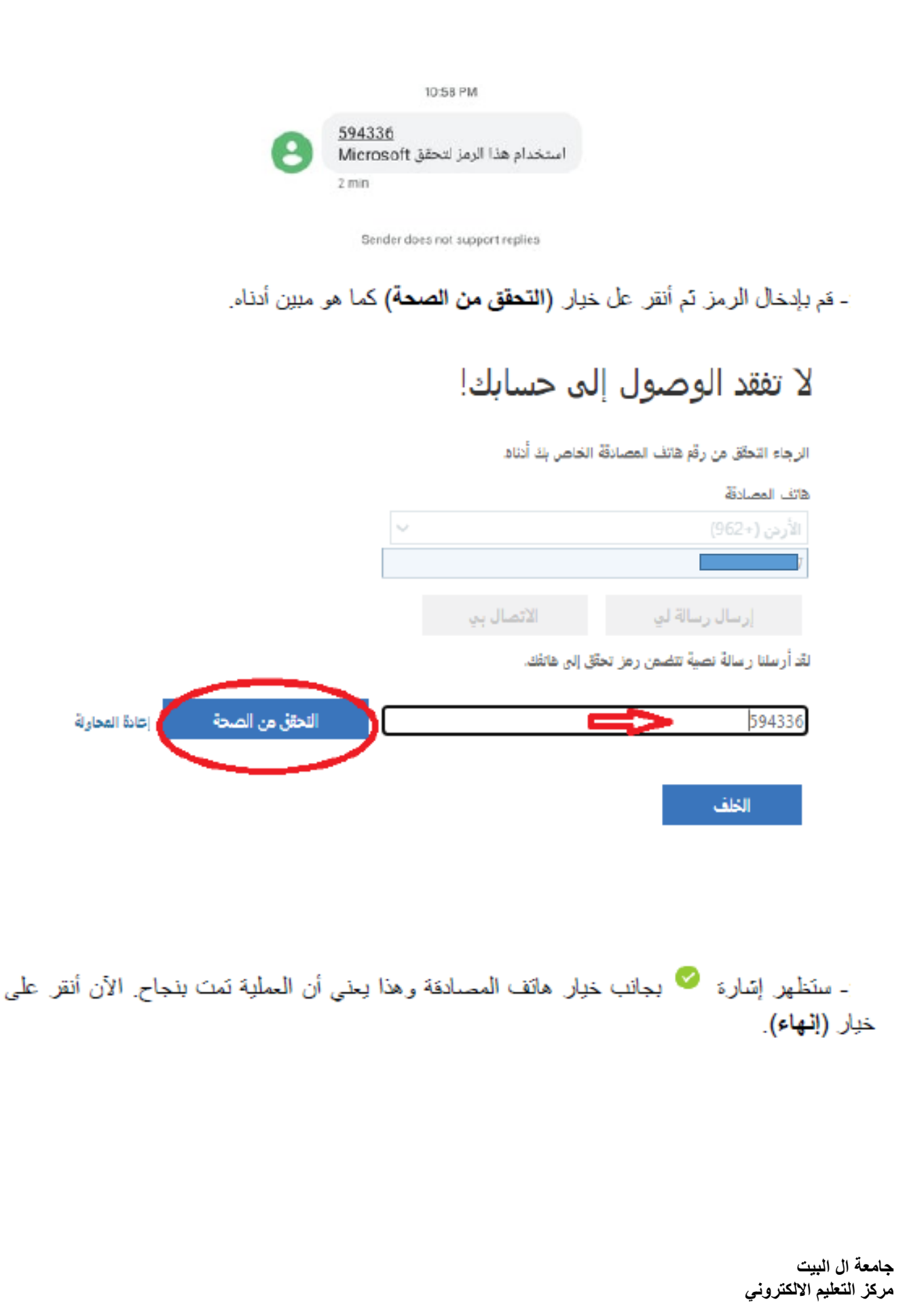

## **وأخيرا:**

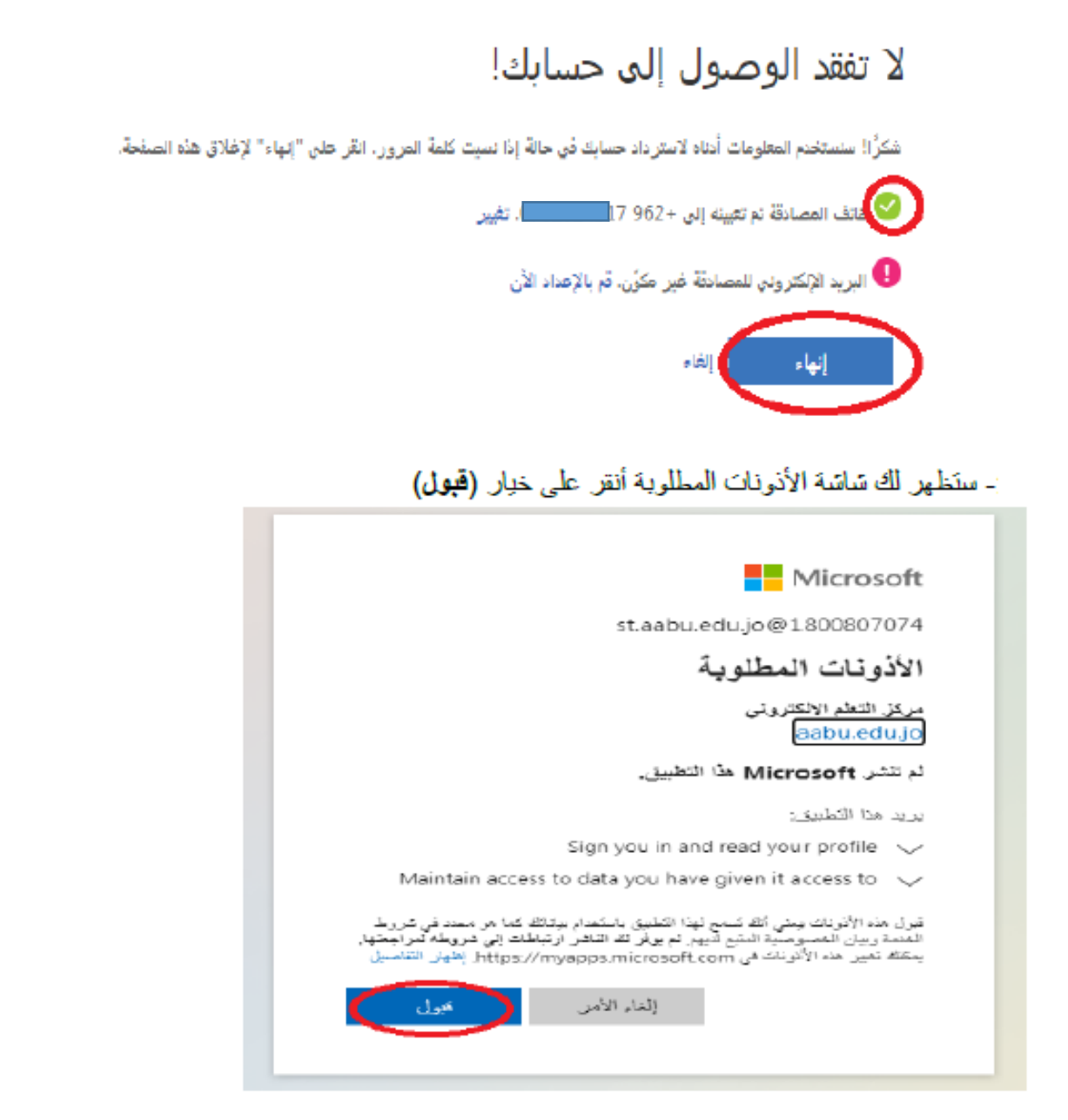